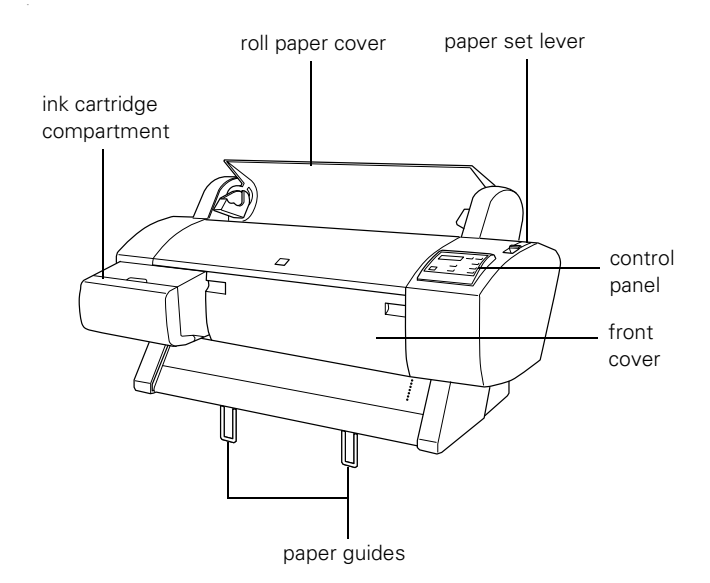

**Note:** The stand is optional for the Stylus Pro 7600.

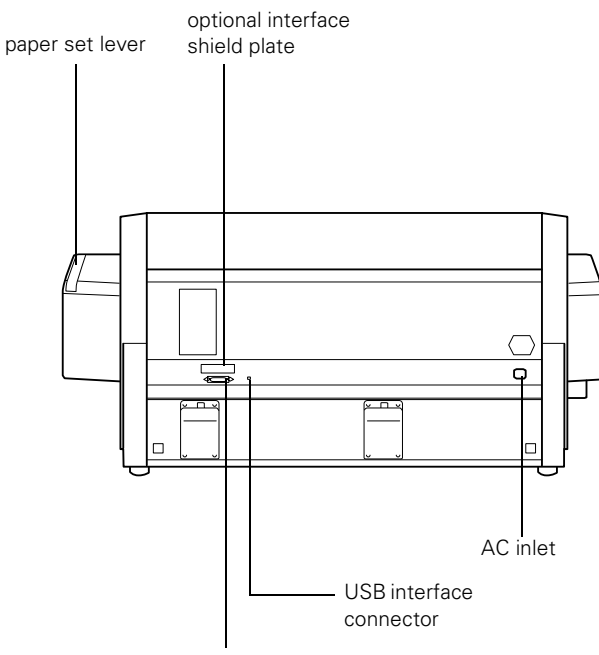

parallel interface connector

# **Printer Specifications**

# **Printing**

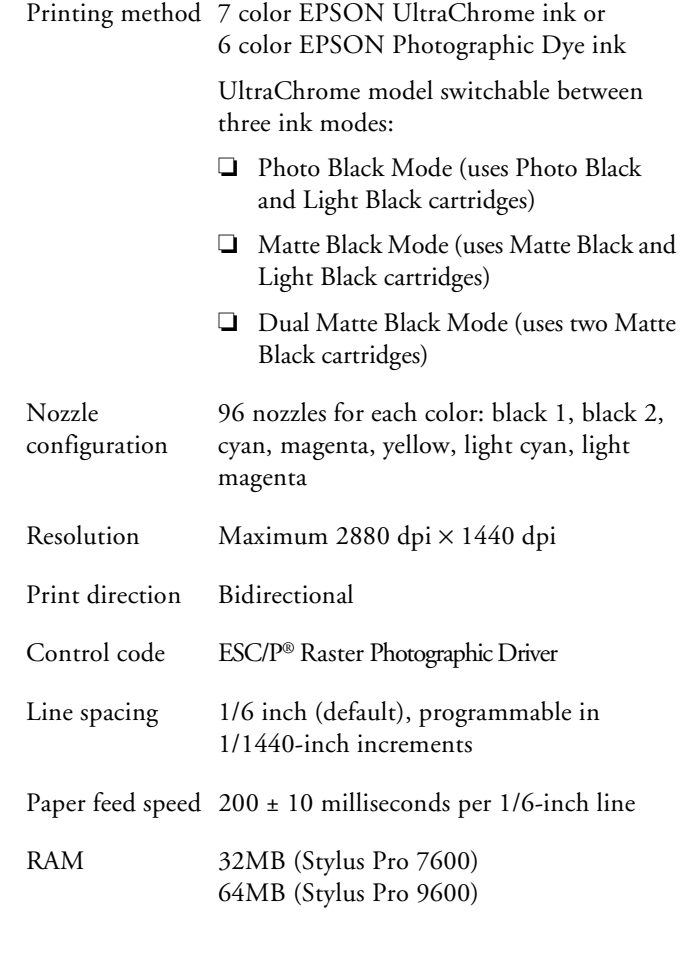

# **Engine Reliability**

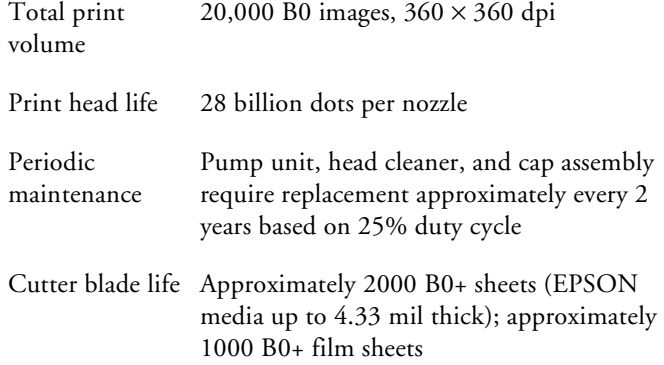

## **Electrical**

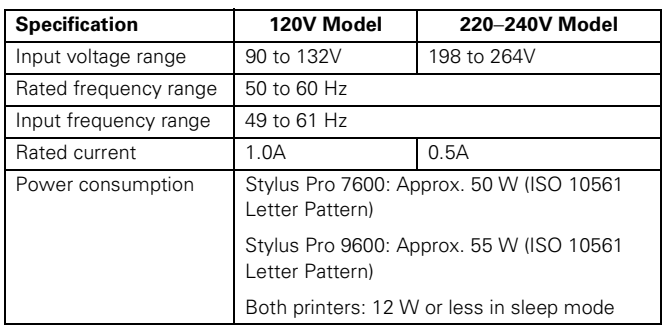

#### **Mechanical**

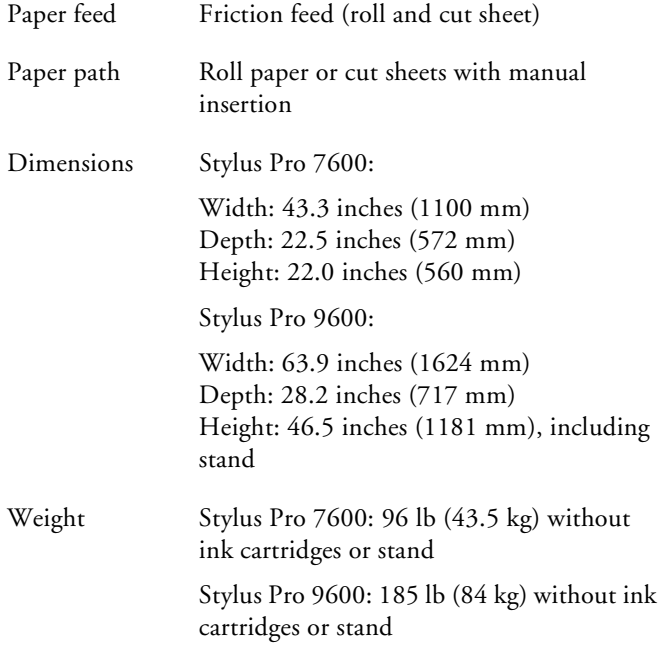

#### **Environmental**

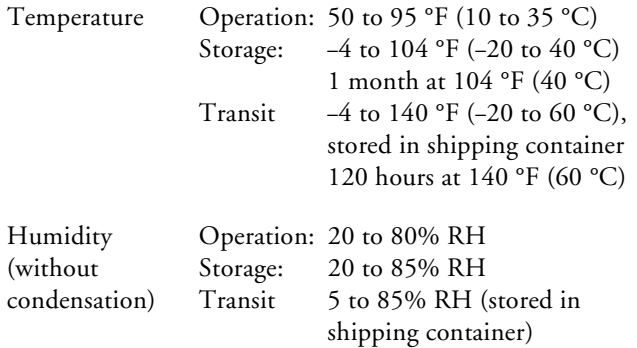

### **Paper**

The allowable paper dimensions are shown below:

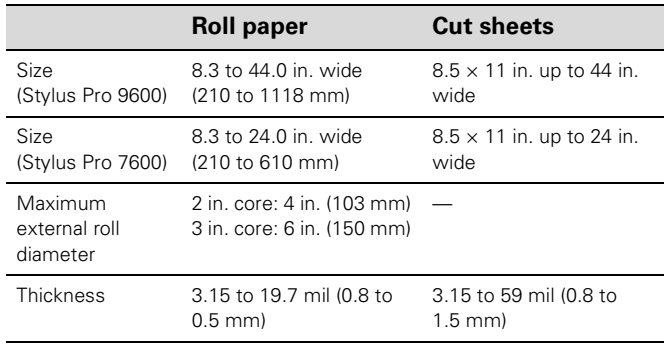

#### **Notes:**

- ❏ Poor quality paper may reduce print quality and cause paper jams and other problems. If you encounter problems, switch to a higher grade of paper.
- ❏ Do not use curled, folded, or deckle-edge paper.
- ❏ Depending on the media, best feed and print quality are guaranteed on EPSON paper with thicknesses of 3.15 to 4.33 mil (0.08 to 0.11 mm), 64 to 90 gsm.
- ❏ For best results, use paper under the following conditions: Temperature: 59 to 77 °F (15 to 25 °C)<br>Humidity: 40 to 60% RH 40 to 60% RH

BorderFree<sup>™</sup> (marginless) printing is available in the following paper widths:

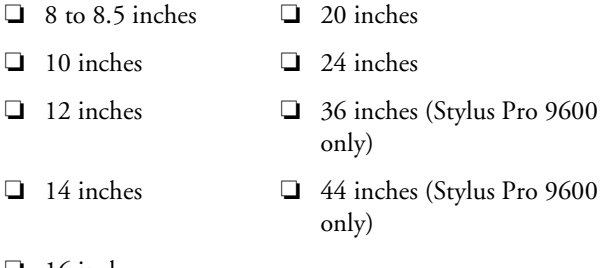

❏ 16 inches

When printing BorderFree, set the image size in your application to be approximately 3 mm (1/8 inch) larger than the intended size of your printed image.

### **Safety Approvals**

Safety standards UL 1950, CSA C22.2 No. 950 FDA

EMC FCC part 15 subpart B, class B, CSA C108.8 class B

### **Ink Cartridges**

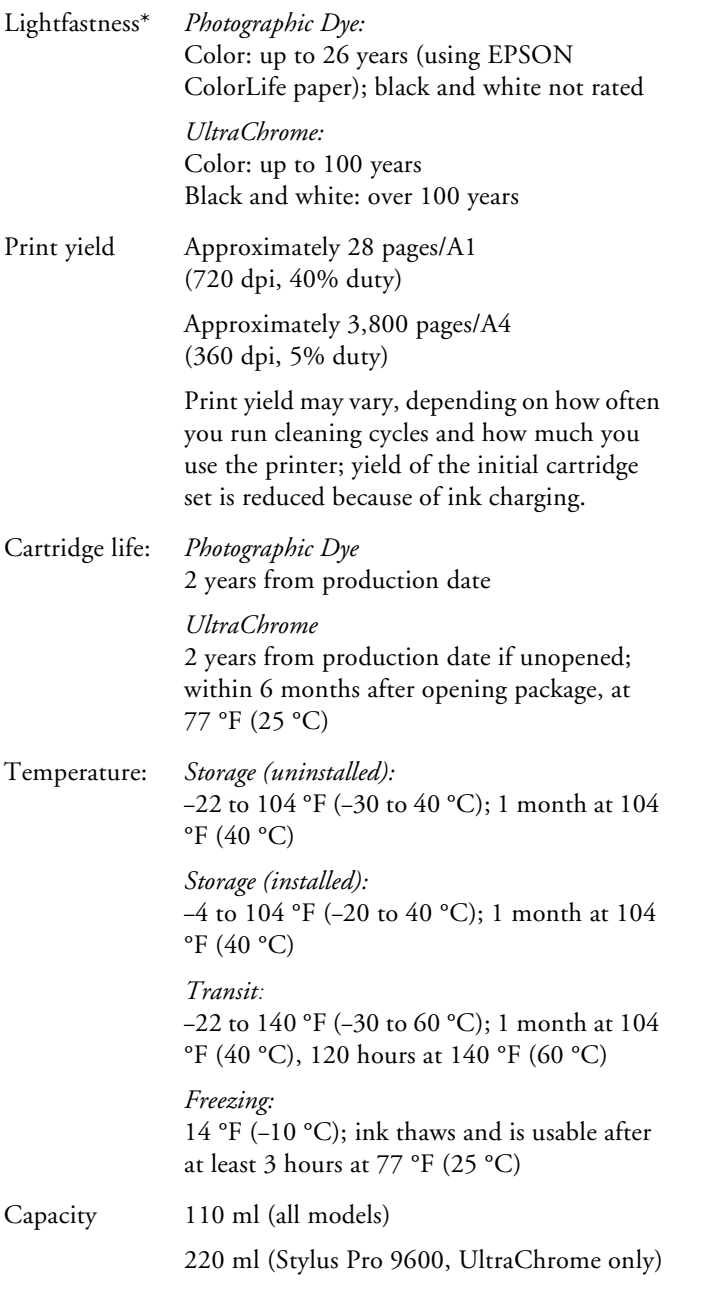

Preliminary data from Wilhelm Imaging Research, Inc. indicate the lightfastness of color UltraChrome prints made by the EPSON Stylus Pro 7600 and 9600 printers will be rated up to 100 years under glass on specific EPSON media. Data indicate the lightfastness of black and white UltraChrome images printed using the 7-color mode will be rated as greater than 100 years under glass on specific EPSON media. Ink lightfastness ratings are based on accelerated testing of prints on

specialty media, displayed indoors, under glass. Actual print stability will vary according to media, printed image, display conditions, light intensity, humidity, and atmospheric conditions. EPSON does not guarantee longevity of prints. For maximum print life, display all prints under glass or lamination or properly store them. Visit www.wilhelmresearch.com for the latest information.

### **Drivers**

Macintosh® System 8.5.1 through 9.x (OS X clients supported via RIP, available from the EPSON web site for download), Windows® 95, Windows 98, Windows 2000, Windows Me, Windows XP, and Windows NT 4.0. Raster drivers are standard. For Adobe® PostScript® support, use the optional EFI® Fiery® Spark Professional 2.0 Software RIP or a third-party software solution.

### **Interfaces**

- ❏ USB (1.1 and 2.0 compatible), recommended length less than 6 feet (2 meters)
- ❏ Parallel (IEEE-1284 ECP mode)

In addition, a Type B expansion slot is available for installing one of these options:

- ❏ Ethernet network card (10/1000 Base T)
- ❏ IEEE 1394 (FireWire) card

The following connections are supported for each operating system:

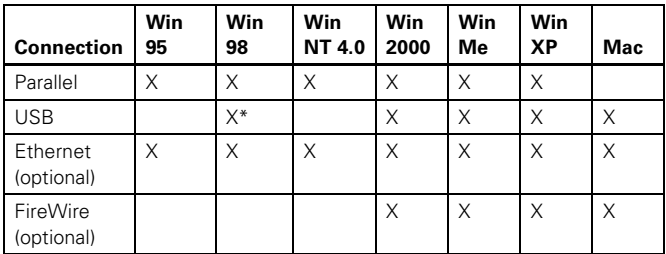

Supported on pre-installed operating systems, not upgraded from earlier versions of Windows.

In addition, Macintosh OS X supports USB and Ethenet when running applications in Classic mode.

### **Consumables and Accessories**

#### <span id="page-3-0"></span>**Ink Cartridges**

When you install the printer's first ink cartridges, it takes about 10 minutes to initialize the printer. Do not interrrupt this process by turning off the printer, opening the printer covers, or releasing the paper set lever, or the printer will have to re-initialize. In that case, there may not be enough ink left in the original cartridges and you may have to replace them with new ones.

When you installed the ink cartridges that came with the printer, it was initialized as either a Photographic Dye ink model or UltraChrome ink model. If you don't use the correct replacement cartridges for your model, you will see an error message and your printer won't work until you insert the correct cartridges.

If you have a Stylus Pro 9600 that uses UltraChrome ink, you can install any combination of 110 and 220 ml cartridges. Unless you're planning to switch between black ink modes (see [page 12](#page-10-0)), be sure to replace the black ink cartridges with the same type as you're currently using.

Use the following cartridges before the expiration date on the package:

#### Photographic Dye ink users:

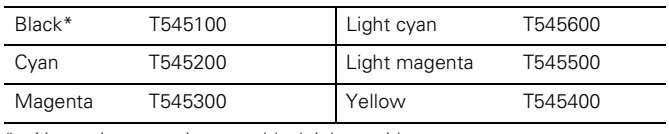

Your printer requires two black ink cartridges.

#### UltraChrome ink users:

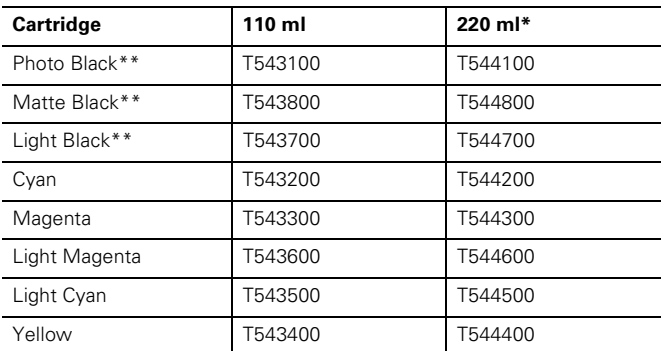

Stylus Pro 9600 only.

\*\* Your printer uses two black ink cartridges. Unless you are switching between black ink modes, use the same type of cartridges as are currently installed. Check their type by looking at the installed cartridges. If you install an incorrect cartridge, you will see the message WRONG INK CARTRIDGE.

### **User-Replaceable Parts**

You can order these user-replaceable parts:

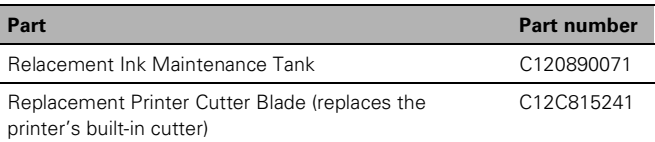

#### **Options**

The following options are available:

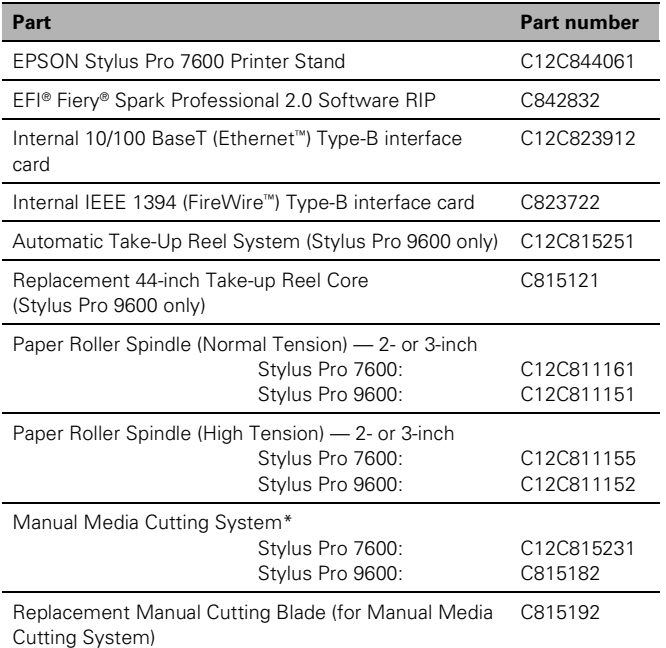

\* Designed for use with heavy media, which may damage the printer's built-in cutter.

### **EPSON Paper and Other Media**

The papers you can use vary, depending on whether you have the Photographic Dye ink model or the UltraChrome ink model, as shown in the tables below.

NOTE: The Stylus Pro 7600 cannot use paper wider than 24 inches.

*Papers supported by Photographic Dye ink model* 

| Paper type                                      | <b>Roll sizes</b>                                                                                                    | <b>Sheet sizes</b>                                                                                                    |
|-------------------------------------------------|----------------------------------------------------------------------------------------------------|----------------------------------------------------------------------------------------------------|
| Premium Glossy<br>Photo Paper (250)             | 8.3-inch roll: S041376<br>13-inch roll: S041378<br>24-inch roll: S041638<br>36-inch roll: S041639<br>44-inch roll: S041640 | 11" × 17": S041290<br>11.7" × 16.5": S041288<br>13" × 19": S041289                                                                                                    |
| Premium Luster<br>Photo Paper                   | 10-inch roll: S041644<br>20-inch roll: S041645<br>24-inch roll: S041461<br>36-inch roll: S041462<br>44-inch roll: S041463  | $8.3" \times 11.7"$ : S041602<br>11.7" × 16.5": S041406<br>13" × 19": S041604                                                                                                    |
| Premium Semigloss<br>Photo Paper                |                                                                                                    | $8.3'' \times 11.7''$ : S041331<br>13" × 19": S041327                                                                                                    |
| Premium<br>Semimatte Photo<br>Paper (250)       | 24-inch roll: S041655<br>36-inch roll: S041656<br>44-inch roll: S041657                                                    |                                                                                                    |
| Photo Paper                                     | 13-inch roll: S041233                                                                                                    | 8.3" 11.7": S041141,<br>S041271, S041272<br>8.3" × 11.7": S041140<br>$11.7" \times 16.5"$ : S041142<br>11" × 17": S041156<br>13" × 19": S041143<br>$8.3" \times 23.4"$<br>(Panoramic):<br>S041145 |
| Photo Glossy Paper                              | 24-inch roll: SP91021<br>36-inch roll: SP91001<br>44-inch roll: SP91002                                                    |                                                                                                    |
| Photo Semigloss<br>Paper                        | 24-inch roll: SP91022<br>36-inch roll: SP91003<br>44-inch roll: SP91004                                                    |                                                                                                    |
| Photo Quality Ink<br>Jet Paper                  |                                                                                                    | 11" × 17": S041070<br>13" × 19": S041069<br>16.5" × 23.4": S041079<br>17" × 22": S041171<br>16.5" × 49.21' (Banner):<br>S041102                                                                   |
| ColorLife <sup>™</sup> Photo<br>Paper Semigloss | 24-inch roll: S041664<br>44-inch roll: S041666                                                                             |                                                                                                    |
| <b>Presentation Matte</b><br>Paper              | 24-inch roll: S041295<br>36-inch roll: S041221<br>44-inch roll: S041220                                                    |                                                                                                    |
| Doubleweight<br>Matte Paper                     | 24-inch roll: S041385<br>36-inch roll: S041386<br>44-inch roll: S041387                                                    |                                                                                                    |
| <b>Enhanced Matte</b><br>Paper                  | 24-inch roll: S041595<br>36-inch roll: S041596<br>44-inch roll: S041597                                                    | $8.3'' \times 11.7''$ : S041603<br>13" × 19": S041605                                                                                                    |

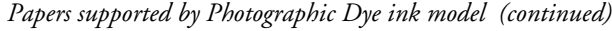

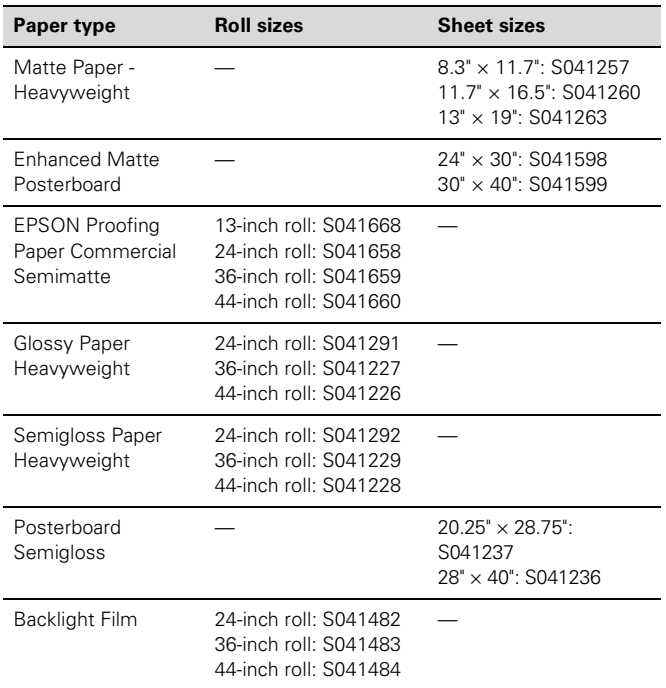

### *Papers supported by UltraChrome ink model*

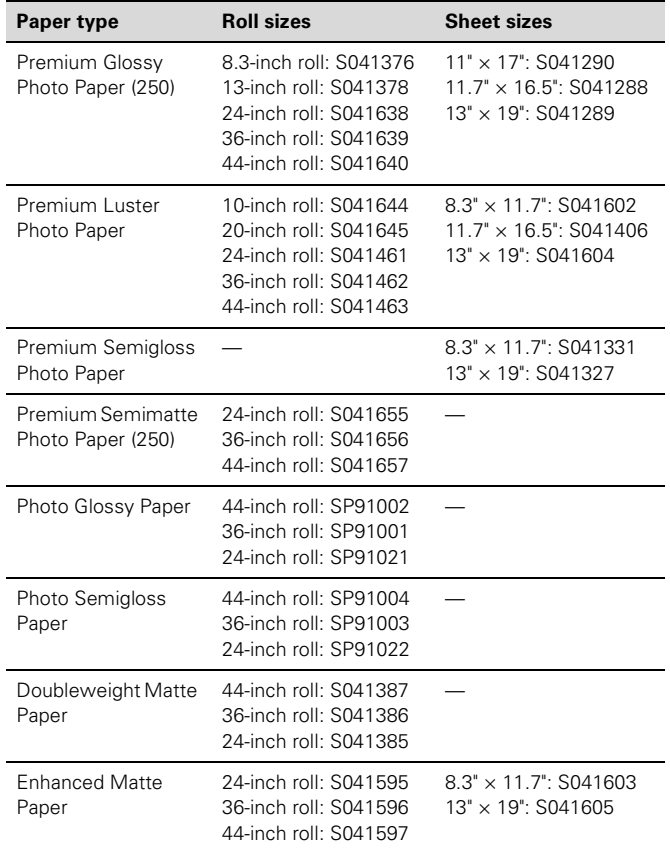

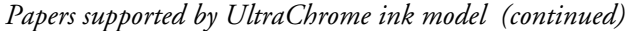

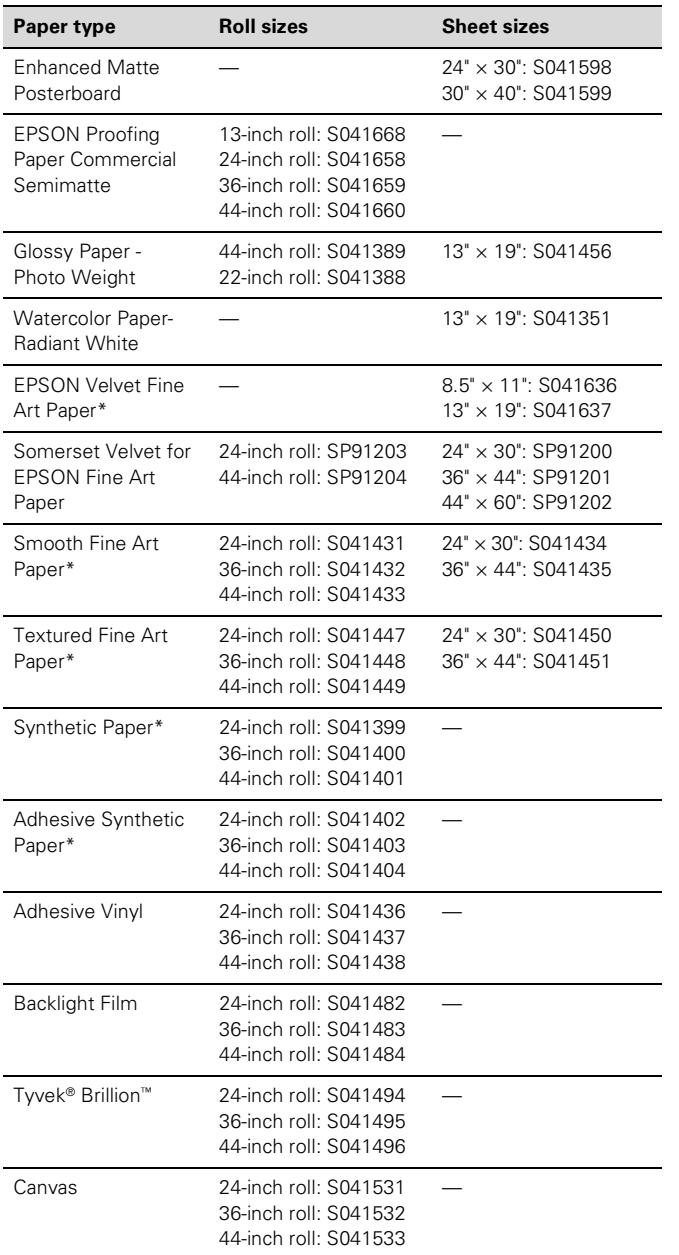

NOTE: Check the EPSON Pro Graphics web site (http:// prographics.epson.com) for additional media that may become available.

## **Control Panel**

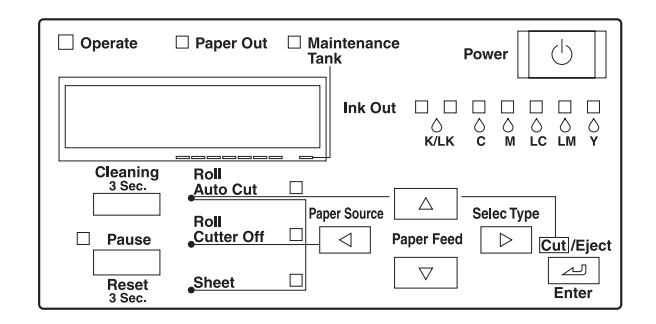

### **Control Panel Lights and Messages**

When a problem occurs, a message appears on the display and the lights on the control panel come on or flash.

*Error messages*

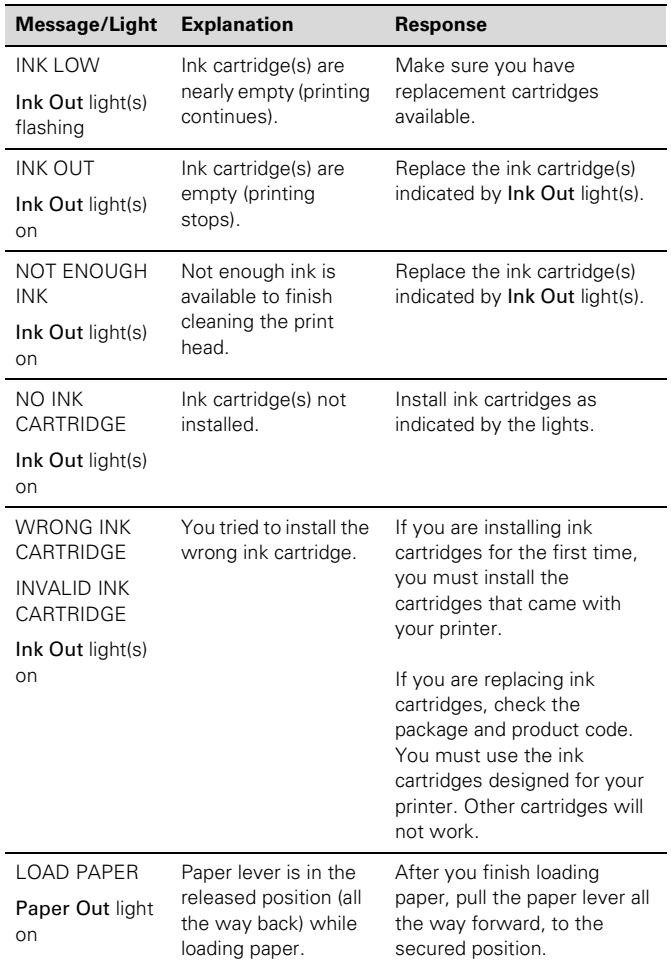

### *Error messages (continued)*

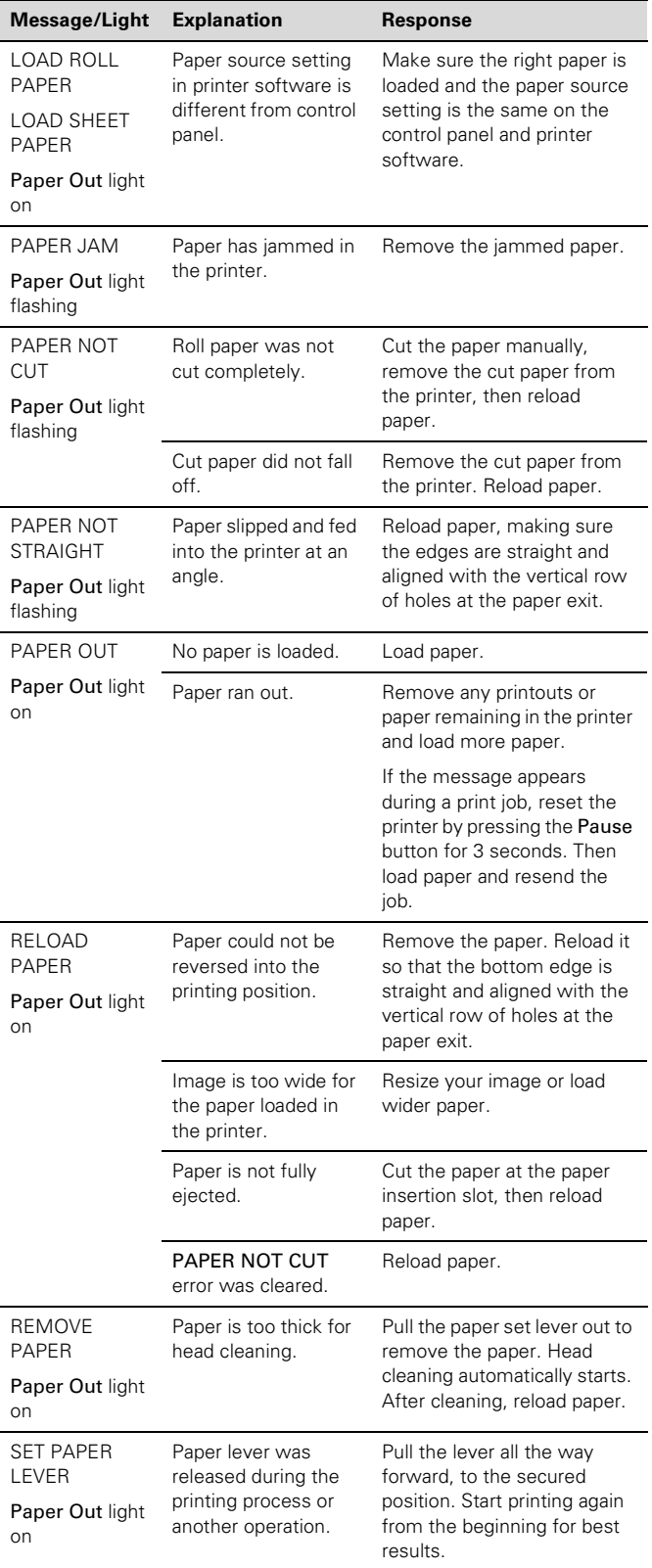

### *Error messages (continued)*

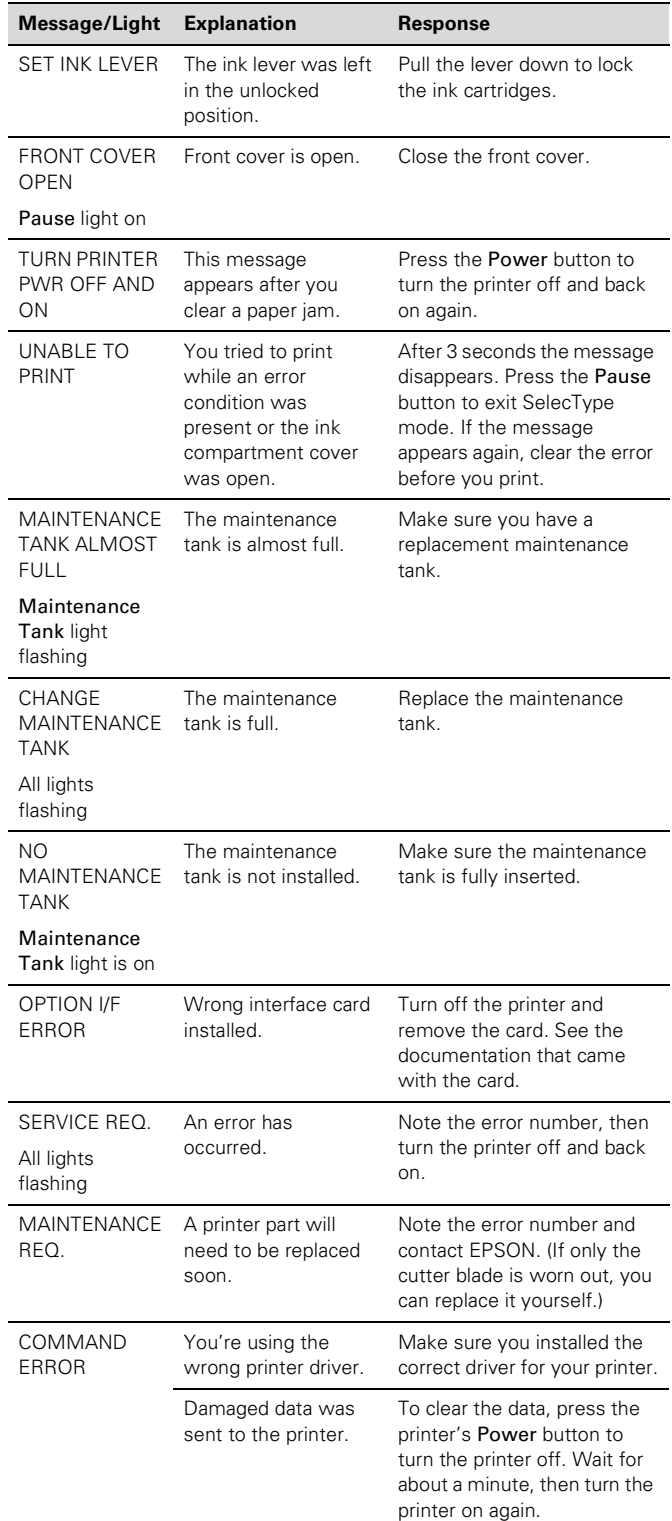

# <span id="page-7-1"></span>**Printing a Status Check**

The status check shows the amount of ink remaining in each cartridge, the page count, and the status of the cutter blade, maintenance tank, and other printer parts.

NOTE: You can replace the ink cartridges, cutter blade, and maintenance tank yourself. Other parts need to be replaced by an authorized EPSON service technician.

Follow these steps to print the status check:

- 1. Load a sheet of paper in the printer. (You can print test pages on roll paper, but you will use more paper.)
- 2. Press the SelecType button on the control panel. You see PRINTER SETUP.
- 3. Press  $\blacktriangledown$  so you see TEST PRINT, then press  $\blacktriangleright$ . You see NOZZLE CHECK.
- 4. Press  $\blacktriangledown$  so you see STATUS CHECK, then press  $\blacktriangleright$ . You see PRINT.
- 5. Press Enter. The status check sheet prints.

The amount of ink left or the component life is indicated as follows:

- $E****F = full (or full life remaining)$
- $E***$  F = 3/4 full (or 3/4 life remaining)
- $E***$  F = 1/2 full (or 1/2 life remaining)
- $E^{**}$  F = 1/4 full (or 1/4 life remaining)
- $E^*$  F = nearly empty (or service life near end)
- $E = F = \text{empty}$  (or service life ended)
- 6. Press Pause to exit the Test Print menu.

# <span id="page-7-0"></span>**Replacing an Ink Cartridge**

The easiest way of checking ink levels is from the control panel:

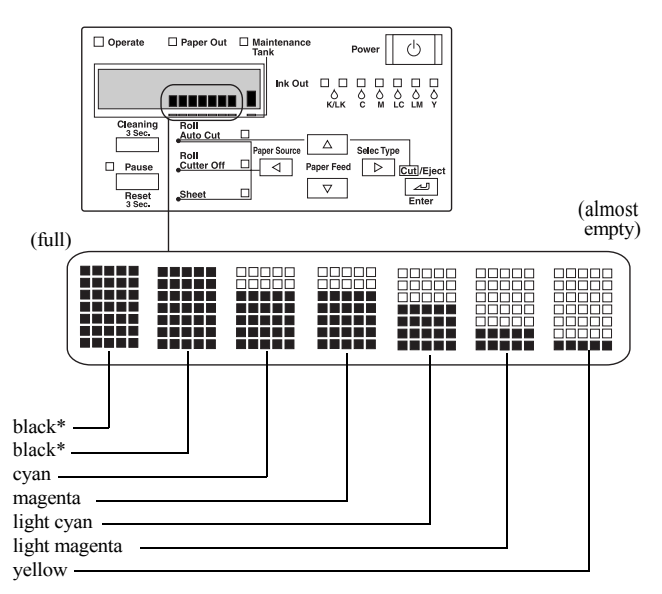

If your printer uses UltraChrome ink, the black ink cartridges may be a combination of Photo Black, Matte Black, or Light Black.

When one of the Ink Out lights is flashing (and INK LOW is displayed on the control panel), the corresponding cartridge is almost out of ink. Make sure you have a replacement cartridge. When the light stays on and INK OUT is displayed, the cartridge is empty. You must replace the cartridge before you can continue printing.

See [page 5](#page-3-0) for information on selecting the correct replacement cartridges. Before you start, make sure the printer is turned on. Then follow these steps to replace an ink cartridge:

- 1. Note the color of the cartridge whose Ink Out light is on or flashing. This is the cartridge you need to replace.
- 2. Open the ink compartment cover.

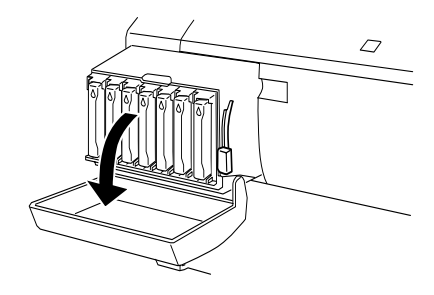

3. Raise the ink lever to the unlocked position.

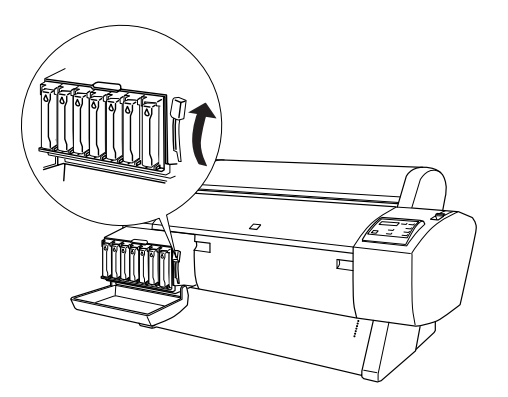

4. Remove the empty ink cartridge from the printer.

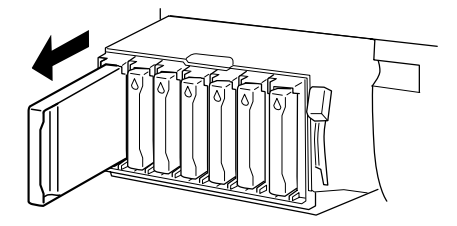

5. Make sure the replacement cartridge is the correct color, and remove it from its package.

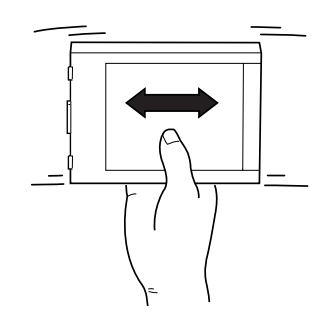

- If you're using UltraChrome Ink, gently shake the cartridge before installing it.
- 6. Hold the cartridge with the arrow pointing toward the printer. Then insert the cartridge into the slot. Don't force it in.

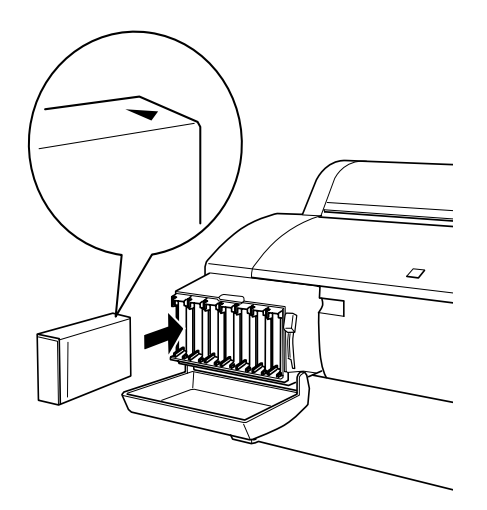

7. Lower the ink lever to its locked position.

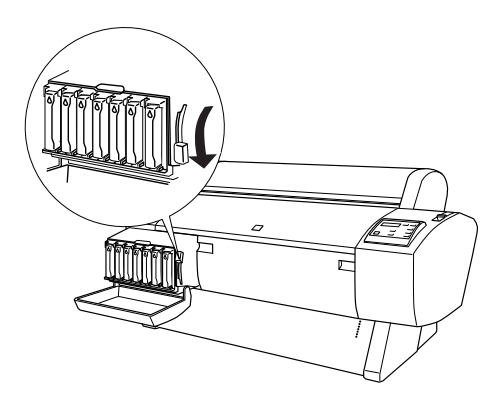

8. If you're using 110 ml cartridges, close the ink compartment cover. If you're using 220 ml cartridges, you'll have to leave the cover open.

Once the cartridges are installed, the printer returns to its READY state (or says LOAD PAPER if paper isn't loaded).

If you see the message WRONG INK CARTRIDGE, you may have loaded an incorrect black ink cartridge for the black ink mode you're currently in, or loaded a cartridge containing the wrong type of ink for your printer (Photographic Dye or UltraChrome). Remove any cartridges indicated by a red Ink Out light on the control panel, and replace them with the correct cartridges.

# **Paper Type and Banding**

Banding can be caused by several problems, such as clogged print head nozzles or a mis-aligned print head. It can also be caused by using a paper that is not defined in the EPSON printer driver or in a third-party RIP. To correct this problem, make sure you select the correct paper type in the driver.

If your paper type is not defined, use the printer's SelecType menu to create a custom paper type. See "Optimizing the Settings for Your Paper" in the *Printer Guide*.

### **Running a Nozzle Check and Cleaning Cycle**

If your printed image is unexpectedly light or faint or dots are missing from the image, you may need to run a cleaning cycle. This unclogs the print head nozzles so they can deliver ink properly.

The cleaning cycle uses ink, so you should run it only if print quality declines. To determine if a cleaning cycle is needed, print a nozzle check (below). You should also print a nozzle check after cleaning to see if the cleaning cycle was successful.

### <span id="page-9-0"></span>**Printing a Nozzle Check Pattern**

- 1. Load a letter-size sheet of paper in the printer. (You can print the nozzle check on larger sheets or roll paper, but you will use more paper; you'll also have to remove any roll paper before running the cleaning cycle.)
- 2. Press the SelecType button on the control panel. You see PRINTER SETUP.
- 3. Press  $\blacktriangledown$  so you see TEST PRINT, then press  $\blacktriangleright$ . You see NOZZLE CHECK.
- 4. Press  $\triangleright$  so you see PRINT, then press Enter. The nozzle check sheet prints.
- 5. Examine the nozzle check pattern. Each staggered horizontal and straight vertical line should be complete, with no gaps in the pattern:

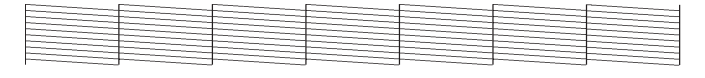

If dots are missing from the pattern, as shown below, clean the print head as described in the next section.

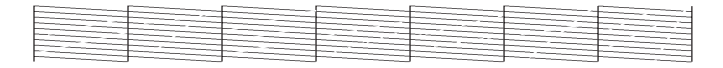

### **Cleaning the Print Head**

1. Make sure no paper is loaded and all of the  $\Diamond$  Ink Out lights on the printer's control panel are off.

If an  $\Diamond$  Ink Out light is flashing or on, you need to replace the corresponding ink cartridge instead. See [page 9](#page-7-0) for instructions.

- 2. Press the Cleaning button and hold it for at least 3 seconds. The Pause light flashes as the printer cleans its print head. The cleaning cycle takes about 60 seconds and does not use any paper.
- 3. When the Pause light goes off, print the nozzle check again to confirm that the head is clean.

You may need to run the cleaning cycle several times to get a complete nozzle check pattern. For effective cleaning, always run a nozzle check between cycles.

If the lines in the pattern are still missing dots after several cleaning cycles, turn the printer off and leave it overnight, then clean the print head again the following morning. If you still see no improvement, contact EPSON for assistance.

# **Aligning the Print Head**

If banding appears on your prints, or vertical lines are not straight, you need to align the print head. Although you can align the print head using the printer software, it's best to do this from the control panel. This aligns the print head for all modes and resolutions.

If you haven't already done so, it's a good idea to run a nozzle check before aligning the print head ([page 11](#page-9-0)). This ensures that the print head alignment patterns print correctly.

- 1. Make sure the printer is turned on. Then load roll paper that is at least 24 inches wide (you can use the roll paper that came with your printer).
- 2. Press the SelecType button on the control panel. You see PRINTER SETUP.
- 3. Press  $\blacktriangle$  so you see HEAD ALIGNMENT, then press  $\blacktriangleright$ . You see PAPER THKNS.
- 4. Press  $\triangleright$  so that \*STD appears on the display. This is the correct thickness setting for most EPSON papers. If you'll be printing on one of the papers listed below after completing the alignment, use the  $\blacktriangle$  and  $\blacktriangledown$  buttons to select the appropriate thickness setting for that paper.

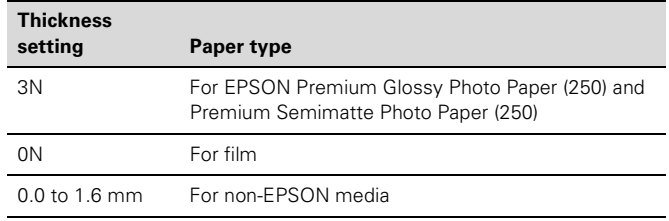

#### 5. Press Enter.

6. Press the  $\blacktriangledown$  button to select the mode you want to perform the adjustment in (BI-D BLACK, BI-D ALL, or UNI-D ALL).

If you're printing non-photographic images with black ink only, select BI-D BLACK. Otherwise, perform a UNI-D ALL adjustment, followed by BI-D ALL.

7. Press the Enter button to print the alignment patterns.

8. Once the patterns are done printing, examine the first row (K1) in group #1. You see a pattern similar to that shown below (only part of it is shown in the drawing). Use your own eye loupe or the one that came with the printer to determine which line looks the best. In the example below, the middle line (numbered 5) is the best.

NOTE: You must use at least a 10x eye loupe to check the pattern.

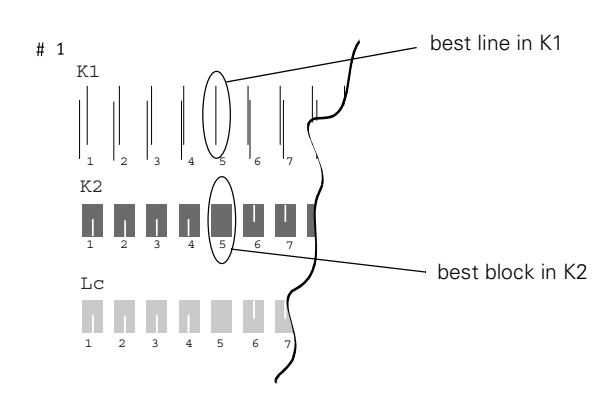

- 9. Use the  $\blacktriangle$  and  $\nabla$  buttons to select the best line.
- 10. Press Enter.
- 11. Examine the black set of blocks (K2) in group #1. Select the block with the smallest gap, then press Enter.
- 12. Repeat this process for each of the other patterns, when prompted.
- 13. If number 5 (the current alignment setting) shows the smallest gap for each pattern, the print head is aligned and you can exit the adjustment early by pressing Pause. You may need to repeat the alignment more than once to ensure that number 5 is the best choice for all patterns.
- 14. When done, press Pause to exit the head alignment.

## <span id="page-10-0"></span>**Switching Between Black Ink Modes**

If your printer uses EPSON UltraChrome ink, you can switch between black ink modes to optimize your black ink density. When you installed the cartridges that came with your printer, your printer was initialized in Photo Black Mode. You can switch between the three modes shown below:

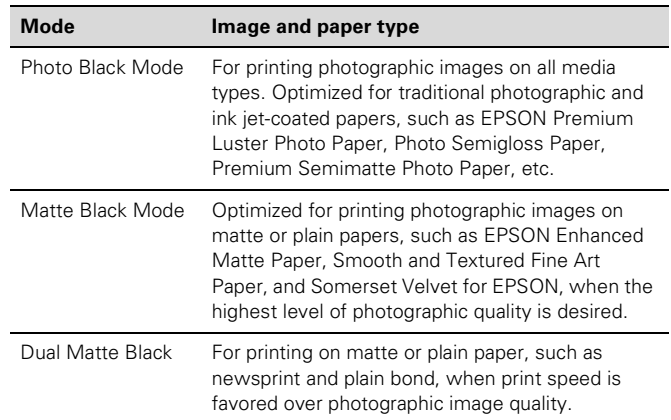

After deciding on the black ink mode you want to switch to, make sure you have the black ink cartridge(s) you'll be installing. In some cases, you'll be replacing only one of the cartridges.

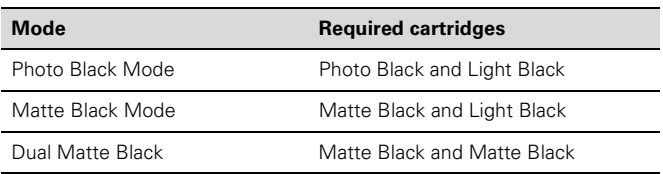

Since this process consumes ink from the color cartridges as well as the black ones, you need to make sure there is enough ink in all the cartridges before you begin. Check the Ink Out lights on the control panel:

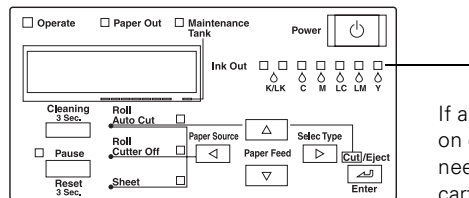

If an Ink Out light is on or flashing, you'll need to replace the cartridge

If there is not enough ink in one or more cartridges to carry out the procedure (5% or less), you'll be prompted during the procedure to replace the cartridges. If any cartridges are low on ink but not low enough to prevent the procedure from being carried out, you should still make sure you have replacements available, or you will be limited in how much you can print after switching black ink modes.

If the printer's maintenance tank is almost used up, you'll need to replace it as well. The printer will tell you if it needs to be replaced, but you may wish to check it in advance, as shown below, so you can make sure you have one available, in case it's needed.

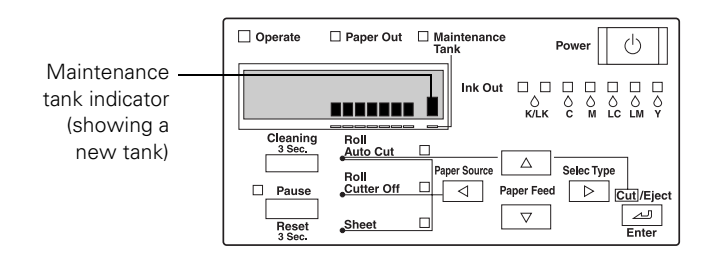

# **Selecting the Black Ink Cartridges**

Make sure you have all the needed supplies as described above. Once you remove the ink cartridges from the printer, you must not turn off the printer until you have finished switching black ink modes. Follow these steps to start the process and tell the printer which cartridges you want to install:

- 1. Make sure the printer is on and READY is displayed on the control panel.
- 2. Press the SelecType button. You see PRINTER SETUP.
- 3. Press  $\nabla$  until you see MAINTENANCE, then press  $\blacktriangleright$ . You see PWR CLEANING.
- 4. Press  $\blacktriangledown$  so you see BK INK CHANGE, then press  $\blacktriangleright$ . You see EXEC.
- 5. Press Enter. You see SELECT INK SET.

The printer gives you two choices for the new set of black ink cartridges, depending on which ones are already installed (press  $\blacktriangle$  or  $\nabla$  to see the choices). For example, if you're in Photo Black Mode, the printer will let you switch to either Matte Black Mode (#1 MAT: #2 LBK) or Dual Matte Black Mode (#1 MAT: #2 MAT).

- 6. Make sure you know which cartridges you want to install, then press  $\triangle$  or  $\nabla$  until the correct set of cartridges is displayed.
- 7. Press ENTER.

If you see the message NOT ENOUGH INK, lift the ink lever and remove any low or empty cartridges. (Check the Ink Out lights on the control panel to see which cartridges are low or empty.) Insert the replacement cartridge(s), then lower the ink lever.

8. The printer displays a message telling you to release the ink lever and remove the cartridges. Raise the lever and remove all the cartridges; do not re-insert them until instructed to do so.

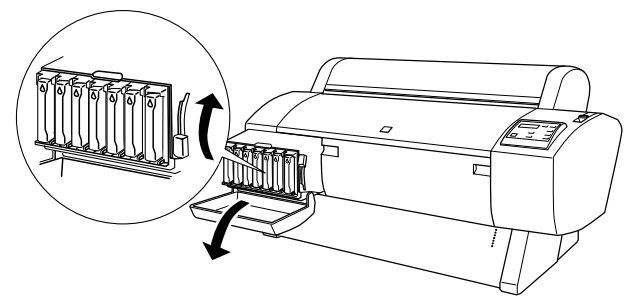

Be sure to set aside any black ink cartridges you won't be using, so that you don't accidentally re-insert them.

### **Checking the Maintenance Tank**

Once you have removed all the ink cartridges, you may see a message telling you to replace the maintenance tank. If so, pull out the tank from the side of the printer and replace it with a new one. If you don't see this message, continue on to the next section.

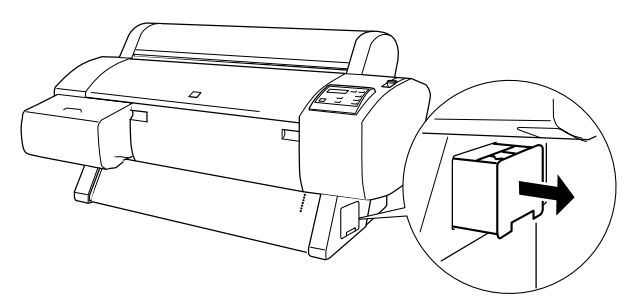

# **Draining the Ink**

Once you have removed all the ink cartridges, you see a message that the printer is ready for draining. Follow these steps:

- 1. Insert the draining cartridge into the slot indicated on the control panel (#1 or #2 slot). The position is also indicated by the flashing Ink Out light.
- 2. Lower the ink lever. The printer begins draining the ink delivery system.
- 3. Once the draining is complete, the printer stops making noise and you see a message telling you to remove the draining cartridge.

If you are replacing both black ink cartridges, you see a message prompting you to insert the draining cartridge in the second slot. Once you do this, the draining process repeats a second time.

# **Charging the Ink**

Once draining is complete, make sure you have the correct black ink cartridges available for the black ink mode you're switching to. Then follow these steps:

- 1. Insert all the ink cartridges into the printer. Be sure to install the correct black ink cartridges for the black ink mode you're switching to.
- 2. Lower the ink lever. The printer begins charging the ink delivery system.
- 3. Once the charging is complete, the printer stops making noise and displays READY on the control panel.

Continue on to the next section to update your printer driver software.

# **Updating the Macintosh Driver**

If you're printing from a Macintosh, you need to update the driver so that it knows which black ink mode you're using. (In Windows, the driver is updated automatically.)

- 1. Open the Chooser from the Apple menu.
- 2. Click the printer icon and port, as shown.

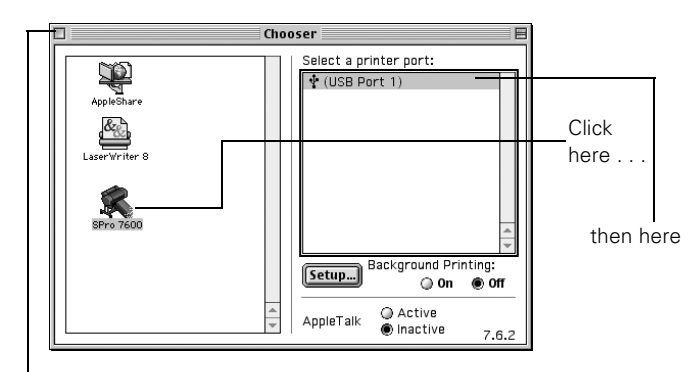

Close when done

3. Close the Chooser. This completes the black ink replacement.

# **Replacing the Cutter Blade**

If you notice that your paper isn't cut cleanly, the cutter blade may need to be replaced. If you use the blade to cut heavy stock or non-EPSON media, you may need to replace it more often. You can check the status of your cutter by printing the status check sheet (see [page 9](#page-7-1)).

- 1. Make sure that the printer is on and the front cover is closed.
- 2. Press the SelecType button on the control panel. You see PRINTER SETUP.
- 3. Press  $\blacktriangledown$  until you see MAINTENANCE, then press  $\blacktriangleright$ . You see PWR CLEANING.
- 4. Press  $\blacktriangledown$  until you see CUTTER REPL, then press  $\blacktriangleright$ . You see EXEC.
- 5. Press Enter. The carriage moves to the cutter replacement position.
- 6. You see a message on the control panel telling you to open the front cover. Open the cover to access the carriage.

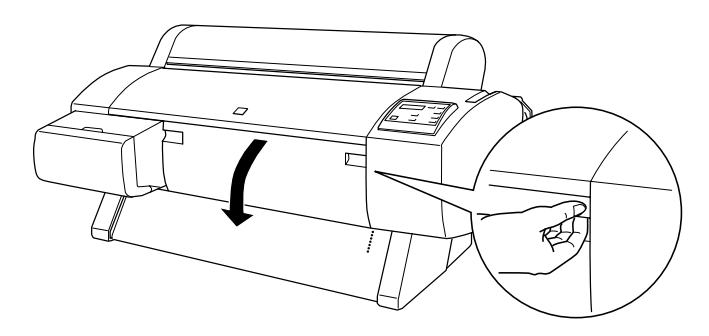

7. Push down on the side pin, then turn the latch to the right.

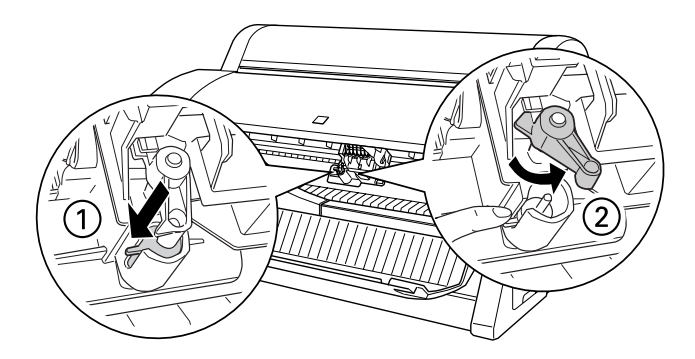

8. Carefully remove the cutter blade. Be careful not to lose the spring.

CAUTION: The blade is sharp. Be careful when removing it.

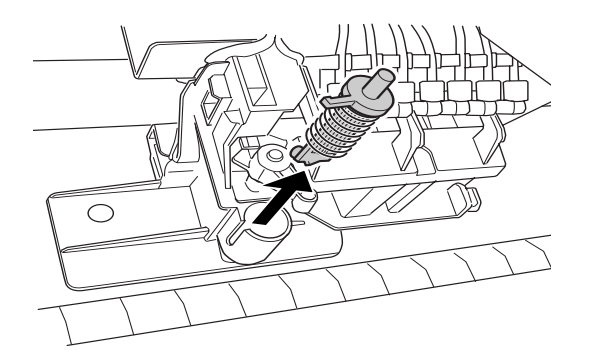

9. Insert the new cutter as shown.

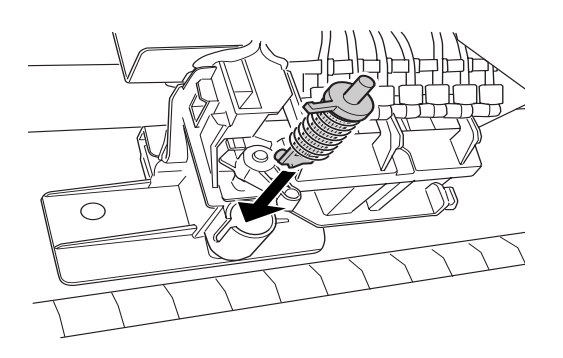

10. Push down on the side pin while turning the latch to the left.

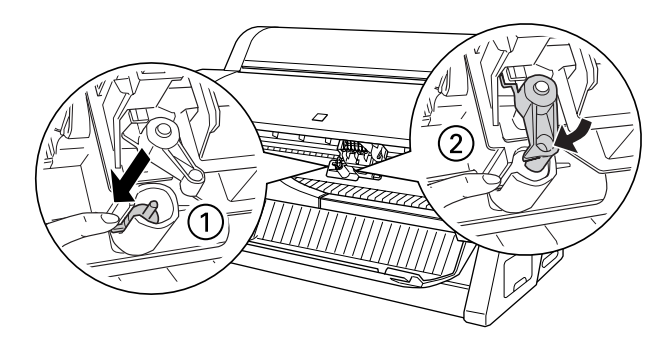

11. Close the front cover. The carriage returns to the home position and the printer returns to its previous status.

### **Replacing the Maintenance Tank**

When the maintenance tank is almost full, the Maintenance Tank light on the control panel flashes. When the tank is completely full, the printer stops working and the Maintenance Tank light stays on. You see the message CHANGE MAINTENANCE TANK on the control panel.

You can check how much space remains in the maintenance tank by viewing its indicator on the control panel, shown below.

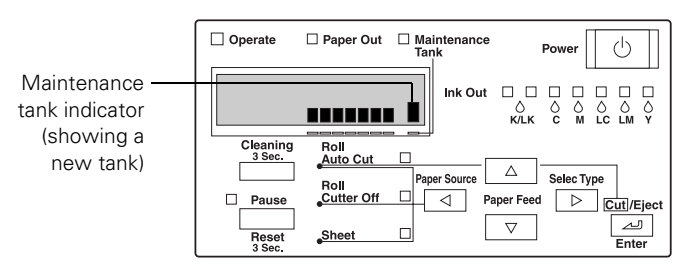

Follow these steps to replace the tank:

- 1. Make sure the printer is not printing or performing any other operations (READY or PAPER OUT should appear on the control panel).
- 2. Pull out the maintenance tank from the side of the printer.

CAUTION: Be careful not to spill ink from the tank when removing it. Hold it upright at all times.

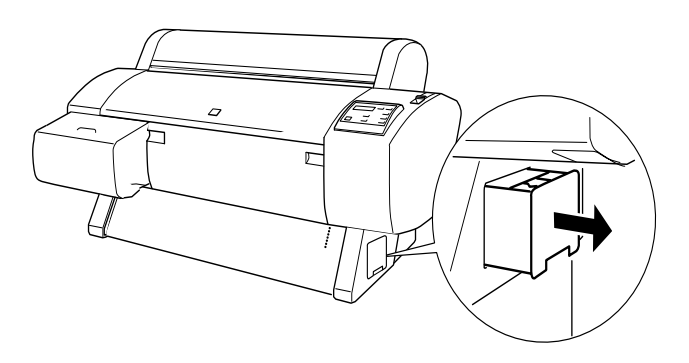

3. Insert the new tank.

#### **Related Documentation**

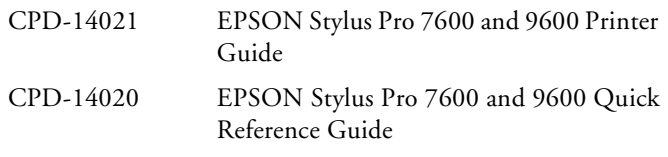